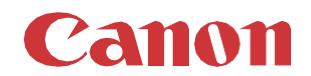

# パッチインストール手順 「KB5022286」

## 2023/01

本手順書では、Microsoftセキュリティ更新プログラム「KB5022286」をインストールする方法について説明します。

## パッチ情報:

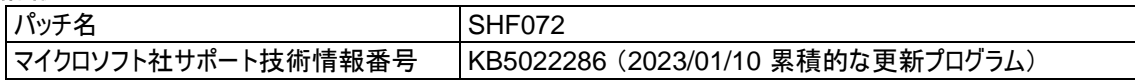

### パッチ対象プリンター:

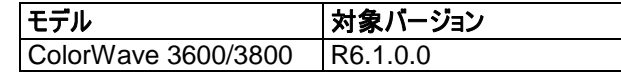

プリンターに正しいバージョンがインストールされていることを確認します。

プリンターに対象バージョンがインストールされていない場合、サービスにプリンターのアップグレードをご依頼ください。 これらのセ キュリティ更新プログラムをインストールするには対象バージョンが必須です。

## 重要:

この累積的な更新プログラムには以前のセキュリティパッチが含まれているため、それらを先にインストールする必要はあり ません。

# **WebTools** によるパッチのインストール:

- 1. パッチファイルをPCにダウンロードします。 <https://supportfiles.cpp.canon/TDS/Security/Win10/windows10.0-kb5022286-x64.msu> 注意:この Microsoft セキュリティアップデートは約597MBです。 注意:ダウンロードしたファイルのファイル名は変更しないでください。
- 2. PCのWebブラウザを起動し、プリンターの URL を入力します。 **http://<**ホスト名**\_**または**\_IP** アドレス**>** <ホスト名\_または\_**IP** アドレス>にはプリンターの「ホスト名」または「IP アドレス」を入力します。 以下画面が現れます(以下画面は参考例です。モデルにより表示画面が異なります。)

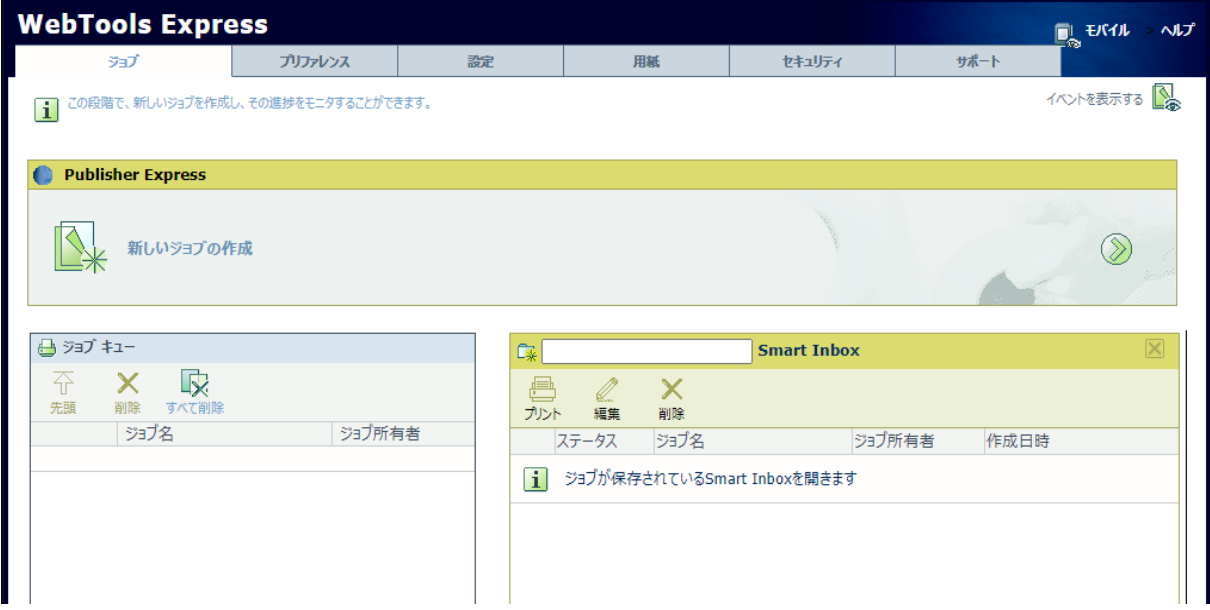

3. 「サポート」タブを開き、プリンターのバージョンが正しいかどうか確認します(P1の対象バージョン参照)。 プリンターに対象バージョンがインストールされていない場合は、サービスにプリンターのアップグレードをご依頼ください。

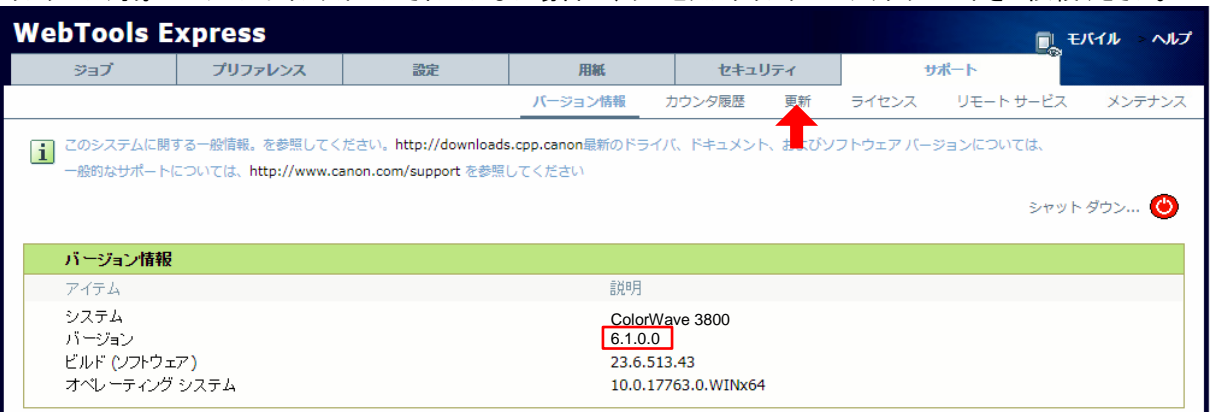

4. プリンターに正しいバージョンがインストールされている場合、「更新」(上記スクリーンショット内の矢印参照)をクリックしま す。

ログオン画面が表示され、システム管理者としてログオンする必要があります(初期パ スワードはユーザーマニュアル参照)。

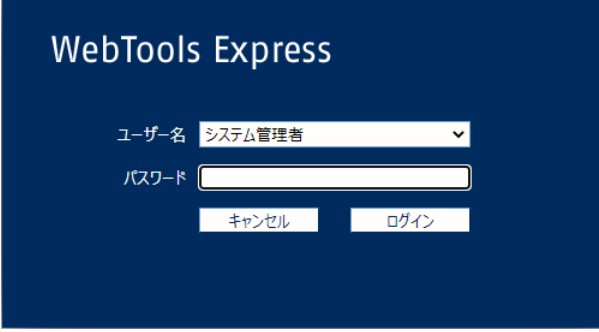

O Sパッチの項目を確認します(パッチインストール状況により表示画面が異なります)。

「インストール」アイコンが表示されている場合(下記スクリーンショットの赤い四角部)、手順5に進みます。

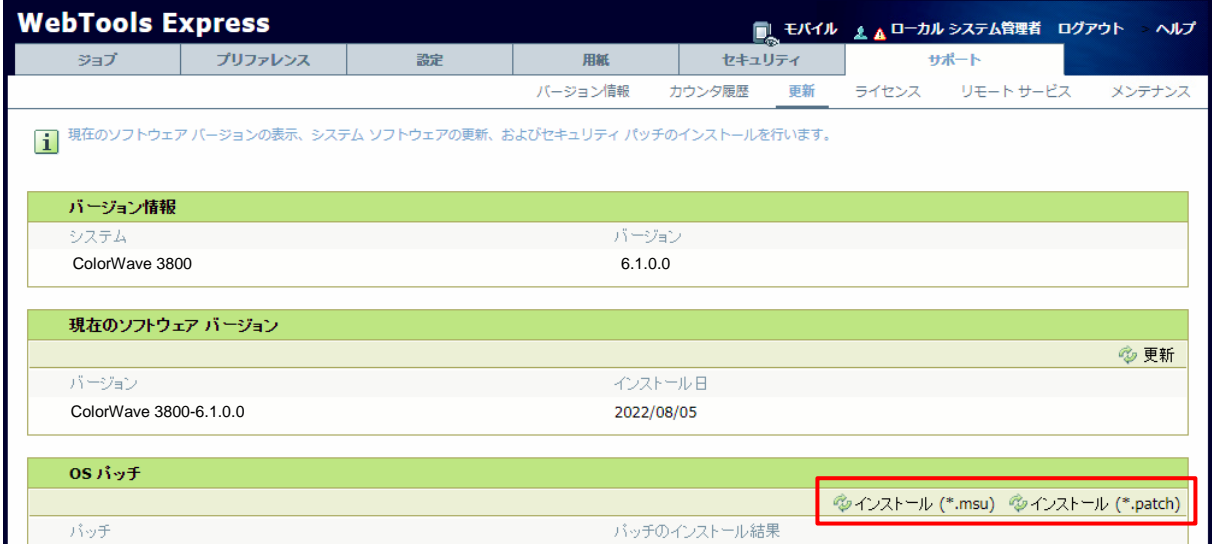

## もし、以下の様なメッセージが表示されている場合は、ホワイトリストが有効化されていますが、まだ準備中です。  $OSJ_1^* \nu \overline{f}$

ホワイトリストの起動処理が完了するのを待機しています。この段階ではどのバッチもインストールすることはできません。

あるいは、準備完了のためにプリンターを再起動する必要があります。 セキュリティタブでホワイトリストの状態を確認する 必要があります。

以下は、まだ準備中であることを意味します。 ステータスが変わるまで待つ必要があります。

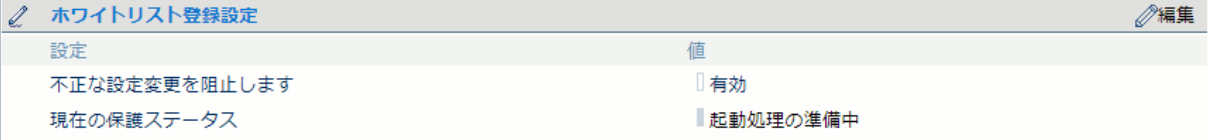

ステータスは自動的に更新されないため、実際のステータスを確認するにはページを更新する必要があります。

ステータスが「再起動して変更を適用します」と表示された場合、プリンターを再起動する必要があります。

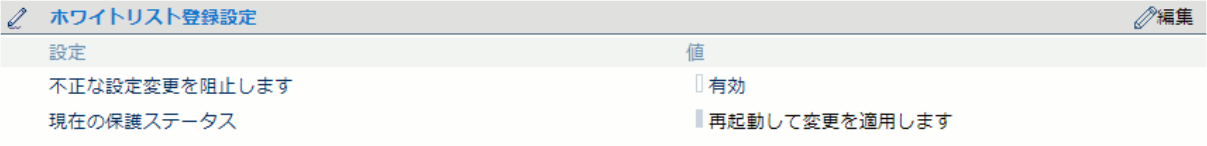

再起動後、ホワイトリストのステータスは以下のように表示されます。

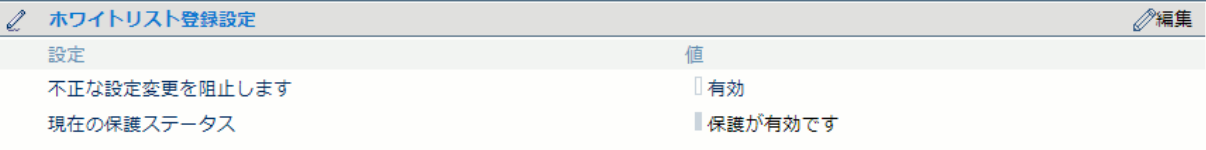

5. 「サポート」タブをクリックし、次に「更新」(下記スクリーンショットの矢印))をクリックします。 ログオン画面が表示された場 合、システム管理者としてログオンする必要があります。

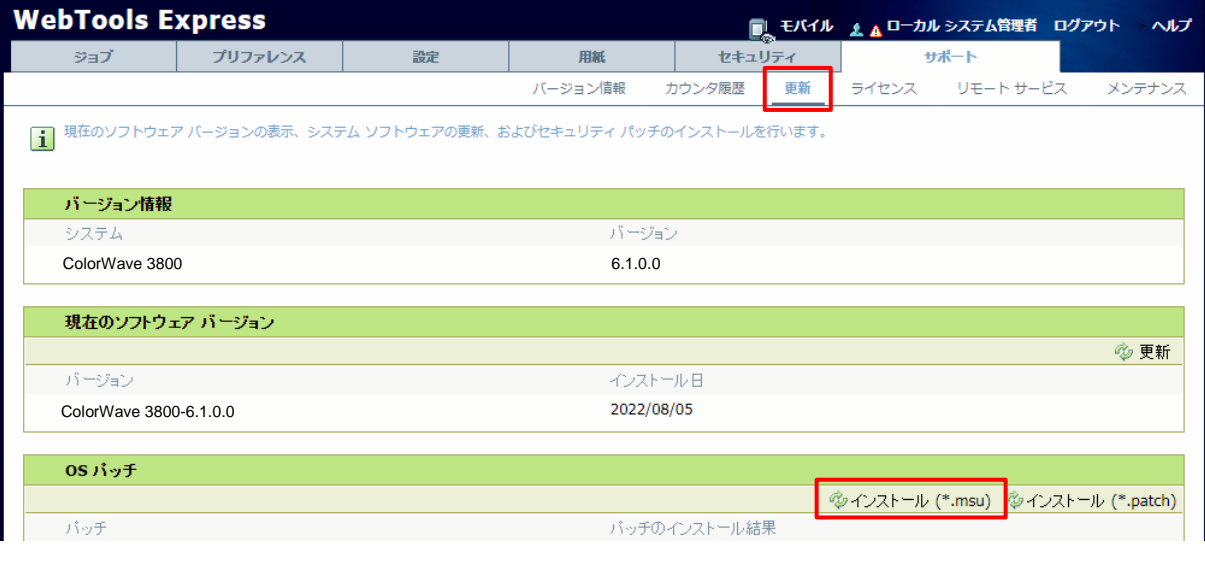

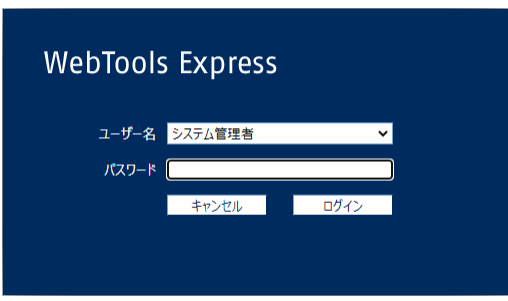

「OSパッチ」項目右側の「インストール **(\*.msu)**」をクリックすると、確認画面が現れます。 「**OK**」をクリックします。

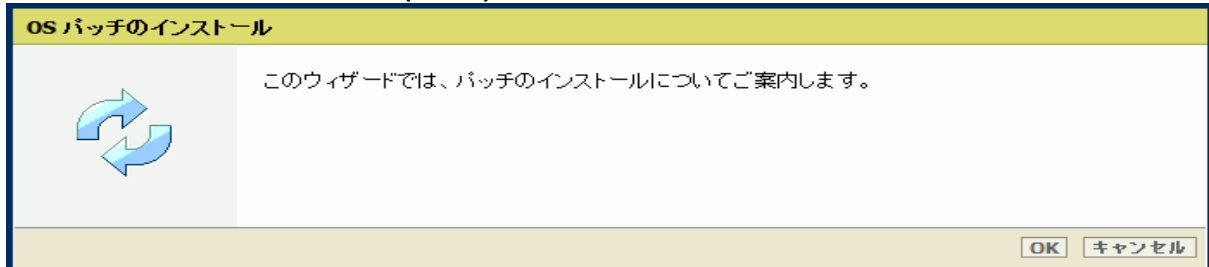

6. 以下画面が現れます。 「ファイルを選択」をクリックしダウンロード済みのパッチファイル「累積更新プログラム (KB5022286)」を選択後、「**OK**」をクリックします。 (インストール時間:約1~2時間)

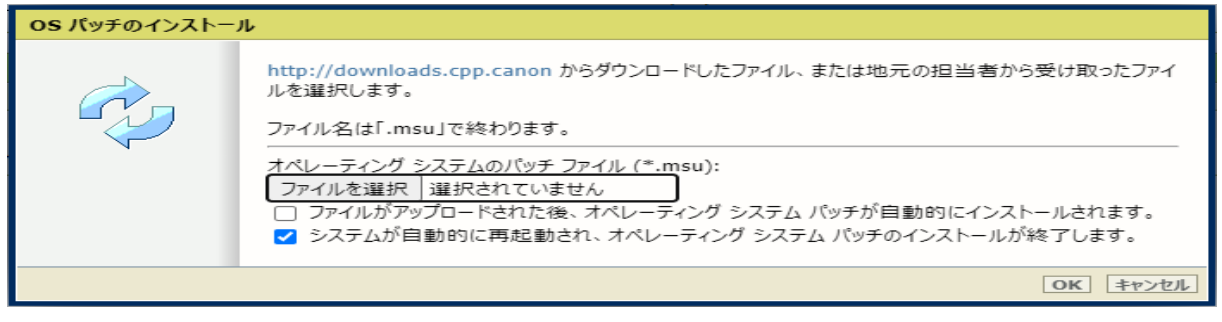

注意:システムのクリーンアップが必要であるというメッセージが表示される場合があります。

#### 7. 確認画面で「**OK**」をクリックします。

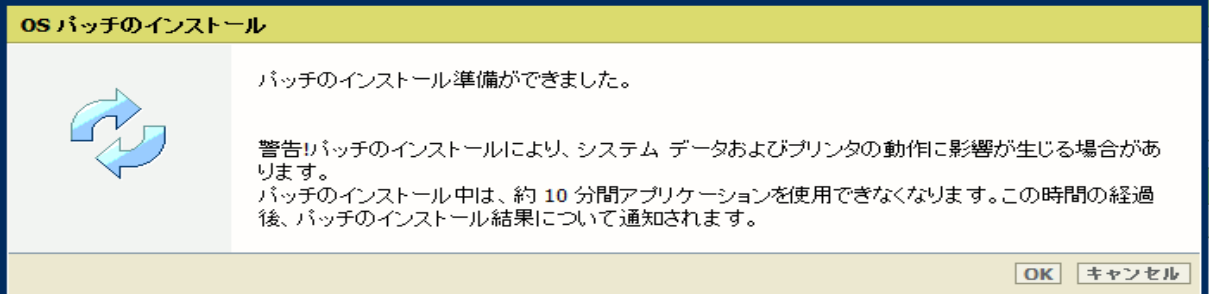

### 再度確認画面が現れるので「**OK**」をクリックします。

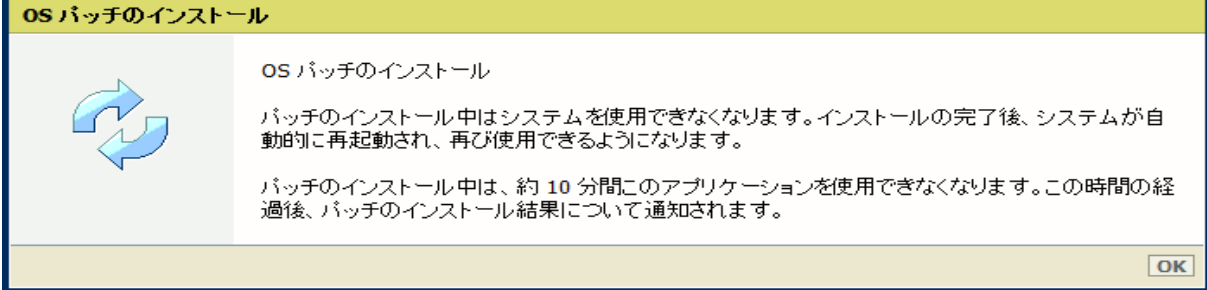

#### プロダクトあるいは状況により、以下画面が現れます。

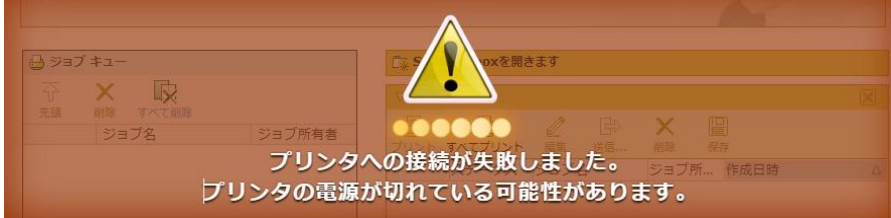

このメッセージは無視して問題ありません(再起動中:自動的に再起動しパッチが適用されます)。 ブラウザがプリンターとの接続を失いますが、プリンターが再びオンラインになると復元されます。

重要:セキュリティパッチのインストール中は、操作パネルに何も表示されない時間があります。 操作パネルの**LED**のみが 点滅します。 これは正常な動作です。 このプロセスを中断しないでください。 プリンターを操作する前に、操作パネルのホ ーム画面が表示されるまで待ちます。

8. 再起動後、手順 4 を実行し、パッチのインストール結果を確認します。

※パッチインストール結果:(以下画面は成功例です。パッチにより表示内容が異なります。)

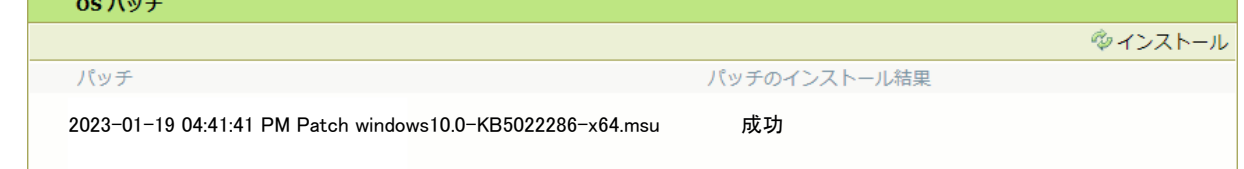

この例では、新しいセキュリティパッチのみが表示されています。 以前のセキュリティパッチがプリンターにインストールされて いる場合は、それらもリストアップされます。

- 9. 注意:
	- A) パッチインストール後、プリンターが操作パネルにエラーを報告する場合があります。 その場合は、操作パネルに 表示されているようにプリンターを再起動することによりエラーは消えます。
	- B) パッチのインストールに失敗することがあります。 WebTools Expressでは「成功」ではなく「失敗」と表示され ます。 その場合は、再度インストール手順を実行する必要があります。

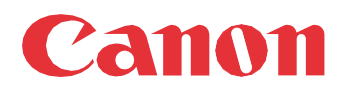

Canon Inc. canon.com

Canon U.S.A., Inc. usa.canon.com

Canon Canada Inc. canon.ca

Canon Europe Ltd canon-europe.com

Canon Latin America Inc. cla.canon.com

Canon Production Printing Australia Pty. Ltd. anz.cpp.canon

Canon China Co., Ltd. canon.com.cn

Canon Singapore Pte. Ltd. sg.canon

Canon Hongkong Co., Ltd. hk.canon